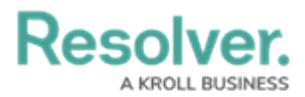

## **Edit or Delete a Mapped Device**

Last Modified on 06/01/2020 5:36 pm EDT

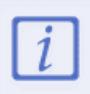

Deleting a mapped device from the **Map Devices** page only deletes the icon from the selected floorplan image. To delete a device, see Edit or Delete a [Device](https://resolver.knowledgeowl.com/help/edit-or-delete-a-device).

## **To edit or delete a mapped device:**

- 1. Click **Device Mapping** to display the **Map Devices** page.
- 2. In the field to the right, begin typing the name of the location or indoor location where the device is mapped, then click to select the location. Once a location is selected, its floorplan or map image is displayed along with icons representing any previously mapped devices.
- 3. To increase the size or rotate the icon on the image, click the icon, then click or  $\Box$  to make the icon smaller or larger or click the  $\sim$  or  $\sim$  to rotate the icon.
- 4. To reposition a device, click the **Map** button beside the device in the section to the left of the image, then click an area on the image to re-place the icon.
- 5. To delete the icon, click the  $\Box$  beside the device in the section to the left.